# ユーザ ID とパスワードについて(事業所の場合)

[介護電子請求受付システム]で使用するユーザ ID とパスワードについては以下の通りです。

### 1. [介護電子請求受付システム]へのログイン

介護電子請求受付システムへログインをする際のユーザ ID は、国保連合会より通知された事業所の[ユーザ ID]を入 力します。

#### 初回ログイン時

- 《ユーザ ID》: 国保連合会より通知された「電子請求 登録結果に関するお知らせ」に記載さ れている[ユーザ ID]を入力します。
- 《パスワード》:国保連合会より通知された「電子請求 登録結果に関するお知らせ」に記載さ れている[仮パスワード]を入力します。

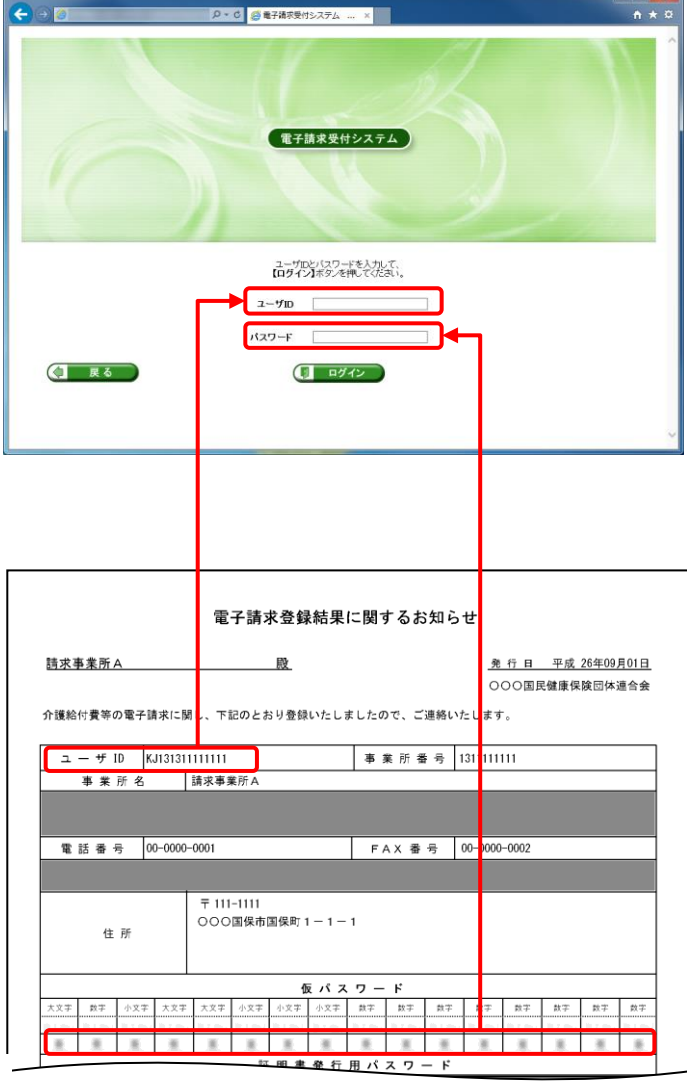

[介護電子請求受付システム]へのログイン画面

### 2 回目以降のログイン時

《ユーザ ID》: 国保連合会より通知された「電子請求 登録結果に関するお知らせ」に記載され ている[ユーザ ID]を入力します。

《パスワード》:初回ログイン時に変更したパスワードを 入力します。 (またはその後変更したパスワード)

#### [介護電子請求受付システム]へのログイン画面

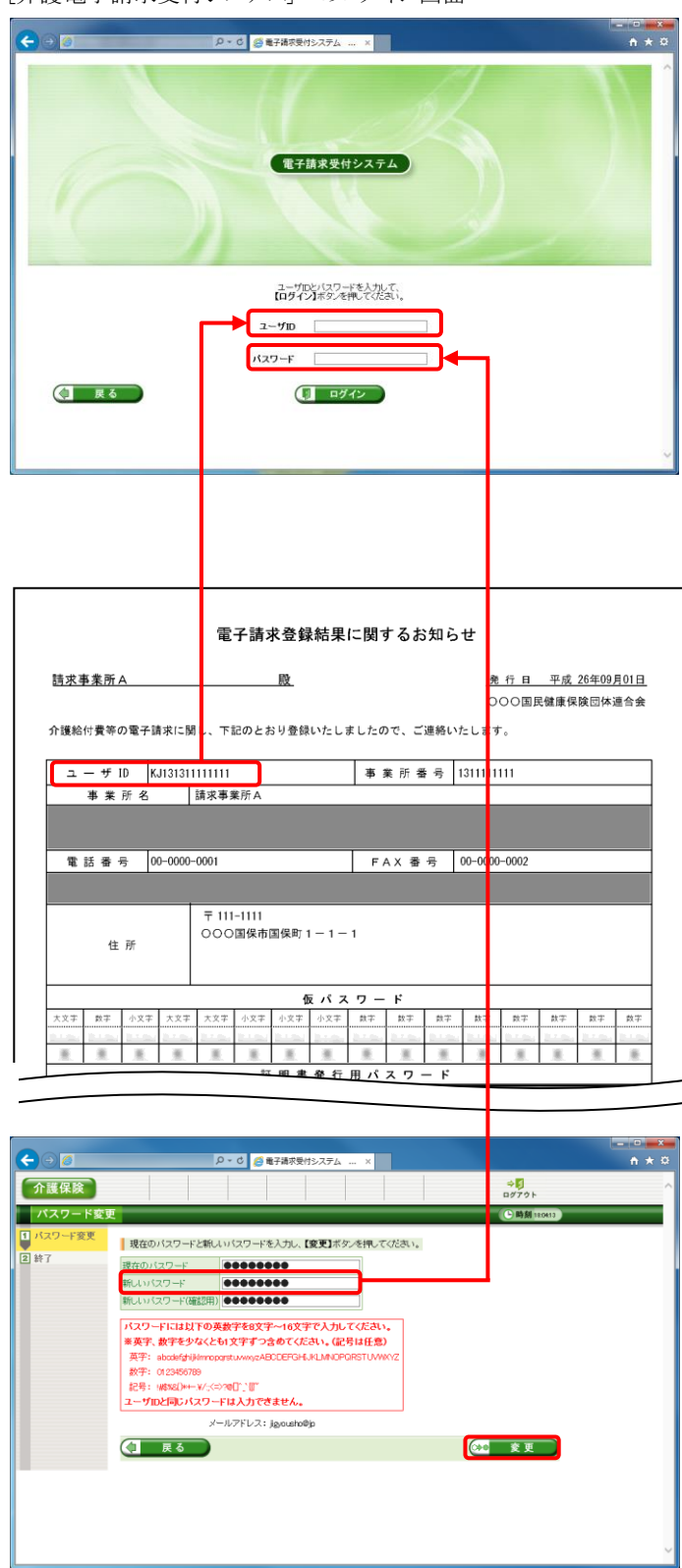

2. [介護電子請求受付システム]で証明書発行申請時のパスワード入力

介護電子請求受付システムにおいて、電子証明書 の発行申請を行う際に、国保連合会より通知された 「電子請求登録結果に関するお知らせ」に記載され ている[証明書発行用パスワード]を入力します。

.

【証明書発行用パスワード入力】画面

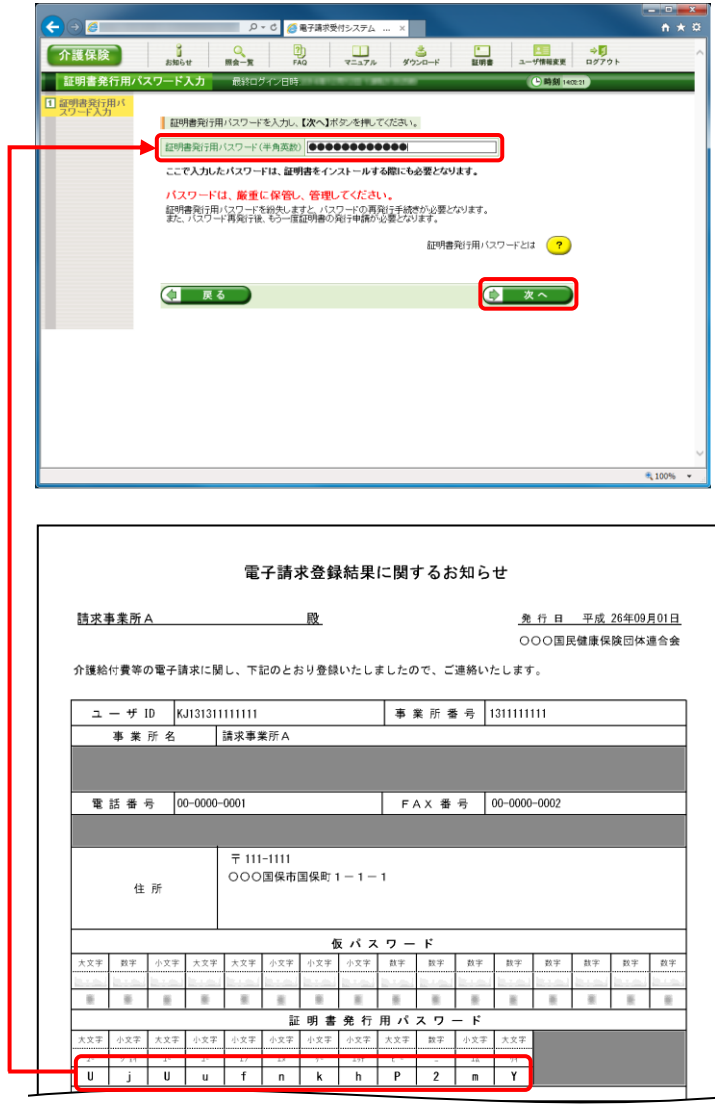

3. [介護電子請求受付システム]で証明書ダウンロード・インストール時のパスワード入力

介護電子請求受付システムにおいて、発行済みの 電子証明書のダウンロード・インストールを行う際に、 国保連合会より発行された「電子請求登録結果に関 するお知らせ」に記載されている[証明書発行用パス ワード]を入力します。

【証明書のインポートウィザード】

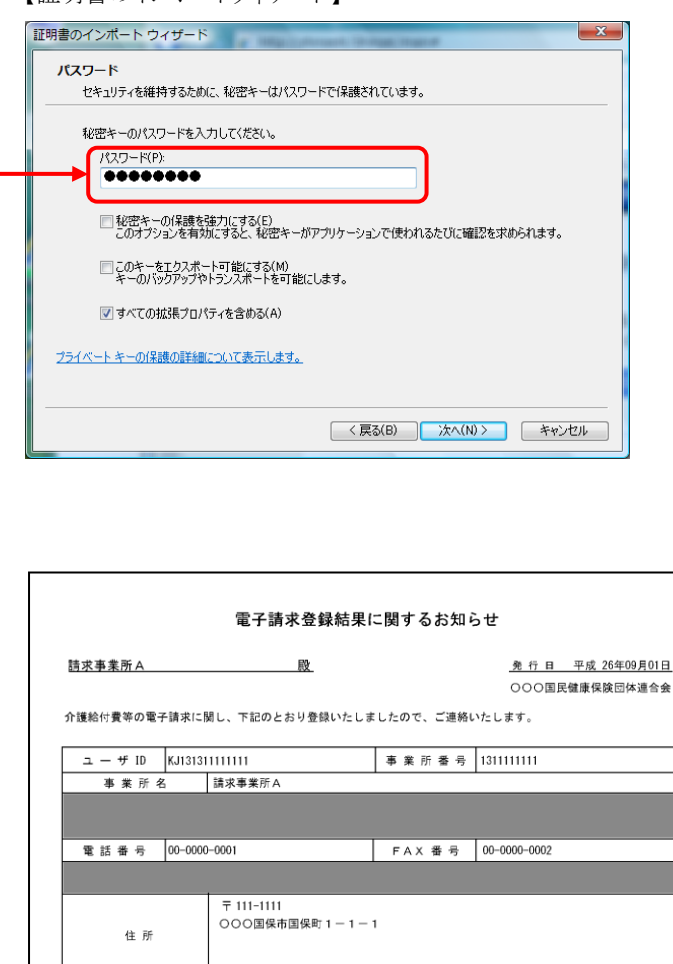

仮パスワード 小文字 数字 数字

 $\begin{array}{|c|c|c|c|c|c|}\n\hline\n\text{R} & \text{h} & \text{P} & \text{2}\n\end{array}$ 

小文字 大文字 数字

小文字

 $\overline{m}$  $\frac{1}{\mathbf{Y}}$ 

>文字

数字

 $\frac{1}{\sqrt{2}}$ 

 $\frac{1}{\sqrt{2}}$ 

## ※ Point ! パスワードの入力ミスを防ぐ方法

ログインをする際にユーザ ID・パスワードを 3回間違えるとロックされてしまい、すぐにはログインすることができな くなります。

あらかじめ[メモ帳]などにパスワードを入力しておき、その文字列をパスワード入力欄にコピーすることにより入 力ミスを防ぐことができます。

ここでは初回ログイン時を例に、コピーする方法を記載します。

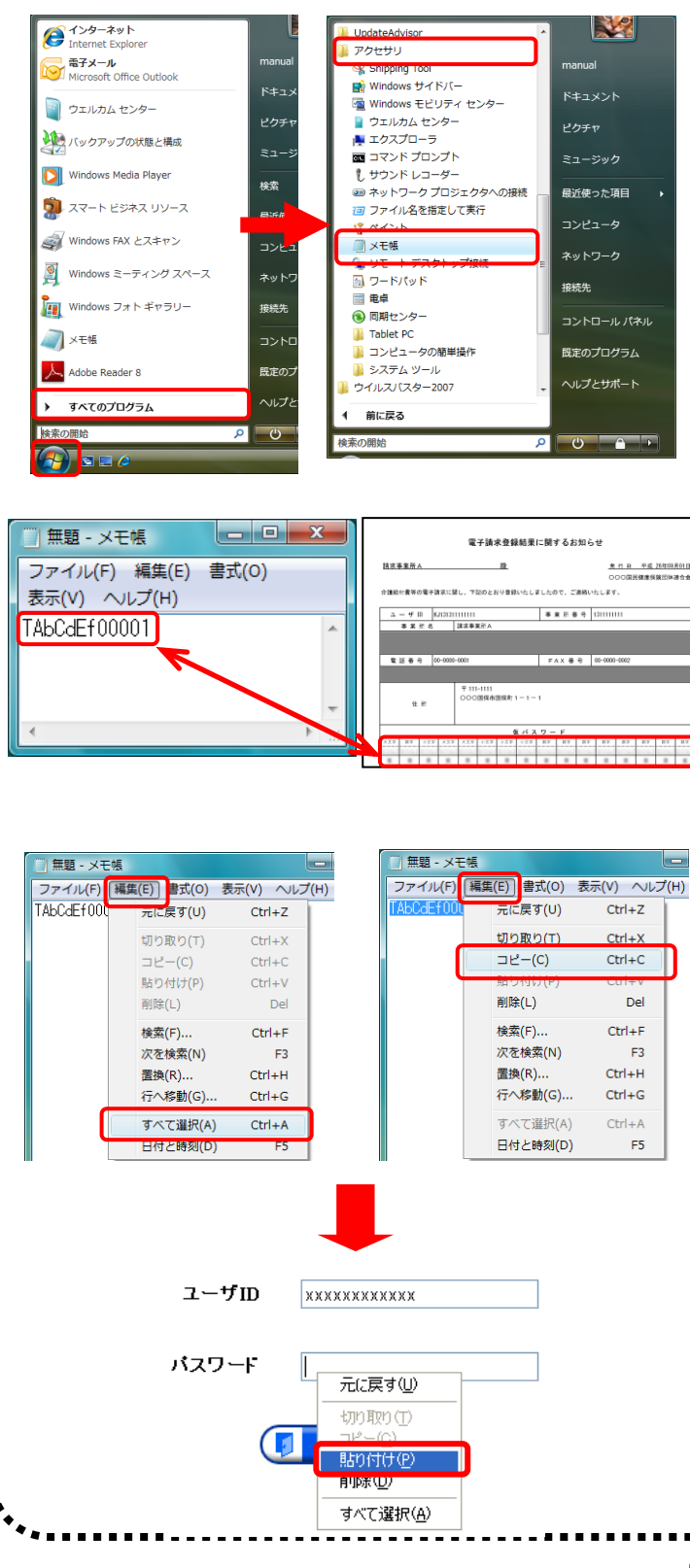

1. 《スタート》をクリックし、《すべてのプログラム》→ 《アクセサリ》→《メモ帳》をクリックします。

- 2. パスワードを入力し、入力したいパスワード(ここ では「電子請求登録結果に関するお知らせ」に 記載の仮パスワード)と同じ文字が表示されて いるか確認します。
- 3. 《編集》→《すべて選択》をクリックします。
- 4. 《編集》→《コピー》をクリックします。
- 5. 【ログイン】画面の《パスワード》欄にカーソルを合 わせ、右クリックします。
- 6. 《貼り付け》をクリックします。
- 7. [ログイン]ボタンをクリックし、ログインを行います